## **Protocol Submitting New Permits**

New permits must be both saved the Q Drive and added to the Research Department Database

Q Drive

Research

2015

2016

2017

2018

PermitInformation

## **Saving New Permits to the Q Drive**

Please Refer to the PermitNomenclature to be sure you are following naming convention guidelines

The Basic Naming Convention Follows This Pattern

PermitGrantingOrganization\_PermitNumber\_FirstInitialLastNameOfPermitee\_YYYY

Save the permit within the folder corresponding to the year that it is valid

If permits are valid for more than one year, a copy of the permit shall be saved in each folder corresponding to the years designated

## **Adding New Permits to Research Department Database**

Log in to database phpMyAdmin interface

- 1. Select the table *permits*
- 2. Click *Insert* at the top of the page

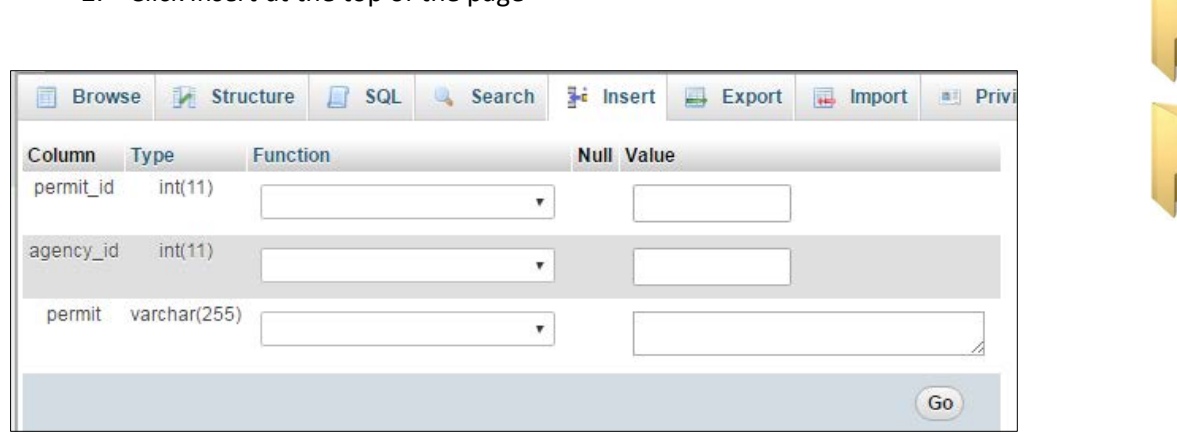

- 3. Skip *permit\_id* as this will be auto-filled
- 4. Consult the table *agencies* to assign the correct *agency\_id*
- 5. For *permit* use the same name that the file was saved as in the Q drive
- 6. Click *Go* to submit
- 7. View the recently added record in the *permits* table and note the assigned *permit\_id*
- 8. Select the table *permit\_data*
- 9. Click *Insert* at the top of the page
- 10. Skip *permit\_data\_id* as this will be auto-filled
- 11. Assign the *permit\_id* that is available to view in the *permits* table
- 12. user\_id corresponds to the person(s) that are designated on the permit. If there are multiple persons designated, multiple records should be made in the *permit\_data* table
- 13. Record start and end dates as YYYYMMDD
- 14. Note if and when reports are due
- 15. If there are any noteworthy comments on the permit, include those in the *comments* field.
- 16. Copy and paste the path to the permit on the Q drive into the *permit\_location\_on\_Qdrive* field.
- 17. Click *Go* to submit

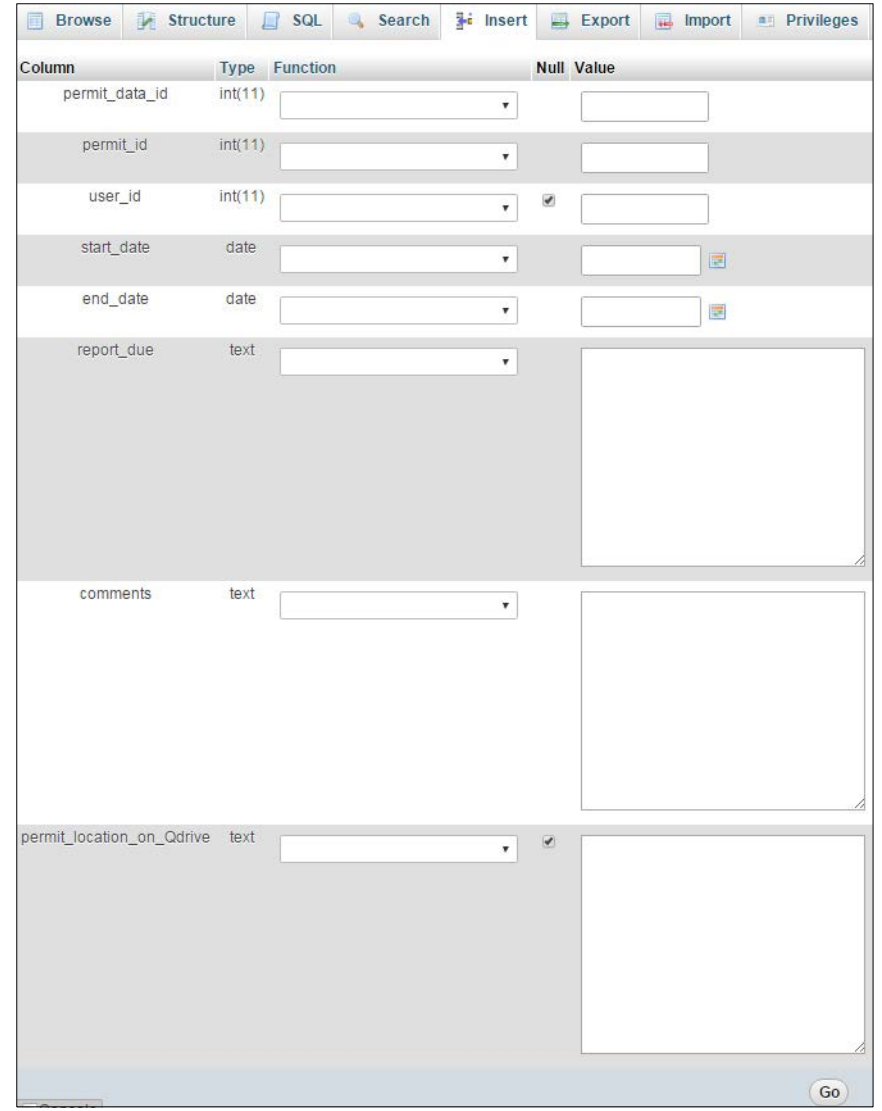